# **Warteschlange einrichten**

Warteschlangen nehmen Anrufe an einer Durchwahl entgegen und verteilen die Gespräche automatisch auf die zuständige Benutzergruppe, die sogenannten Agenten. Überzählige Verbindungen werden dabei gehalten und in der Reihenfolge des Anrufeingangs dem jeweils nächsten verfügbaren Agenten zugewiesen.

Auf diese Weise unterstützen Warteschlangen die strukturierte und zweckgebundene Anrufbearbeitung insbesondere im Rahmen von Hotlines und Callcentern. Über ein [Sprachmenü](https://wiki.ucware.com/adhandbuch/durchwahlen/sprachmenues) lassen sich Anrufe bei Bedarf automatisch auf mehrere Warteschlangen verteilen.

In diesem Artikel erfahren Sie, wie Sie die Grundfunktionen einer **Warteschlange** auf dem UCware Server einrichten. Für weitere Funktionen beachten Sie die [Übersicht](#page-6-0) am Ende des Artikel.

### **Grundlagen**

### **Berechtigungen für Warteschlangen**

Benutzer können sich als Warteschlangen-Agenten [anmelden,](https://wiki.ucware.com/benutzerhandbuch/rufnummernkonfiguration/ws) wenn Sie die [Berechtigung](https://wiki.ucware.com/adhandbuch/benutzer_gruppen/gruppen/allg) queue member über mindestens eine Warteschlangen-Gruppe ausüben:

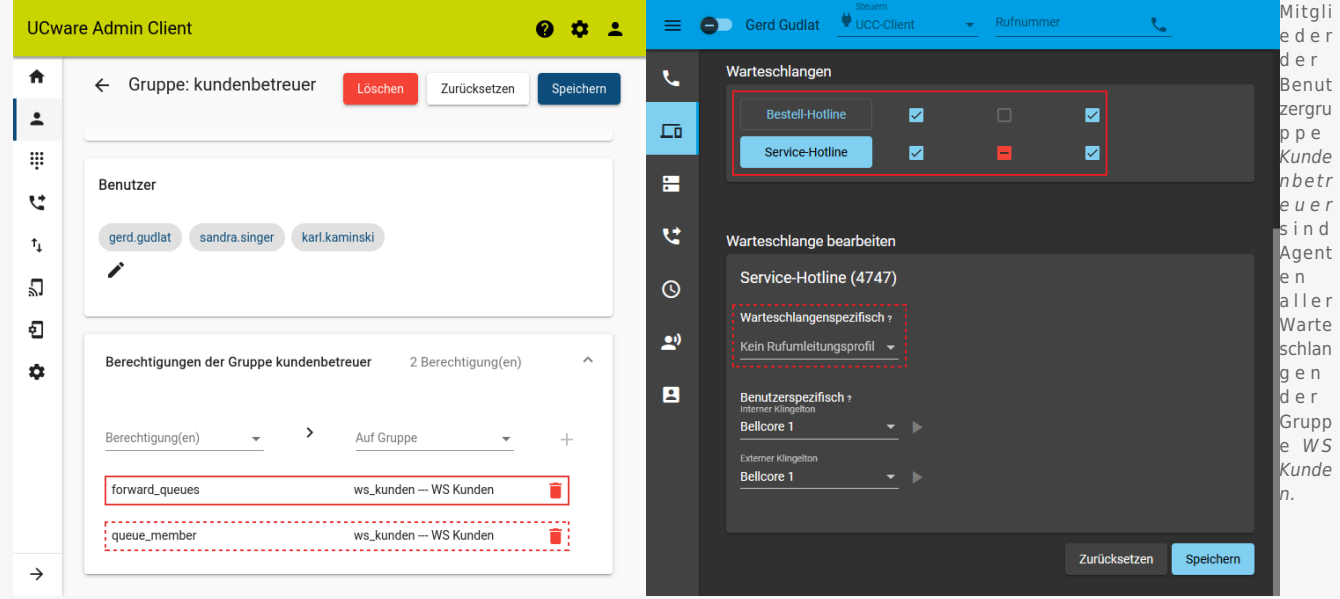

Zur Einrichtung einer Warteschlange müssen Sie diese [erstellen](#page-2-0) und einer [Gruppe vom Typ Warteschlange](https://wiki.ucware.com/adhandbuch/benutzer_gruppen/gruppen/allg#gruppe_erstellen) zuweisen. Anschließend müssen Sie eine oder mehrere Benutzergruppen mit queue member als Agenten der Warteschlangen-Gruppe [berechtigen](https://wiki.ucware.com/adhandbuch/benutzer_gruppen/gruppen/allg#berechtigung_erteilen).

Zusätzlich können Sie die folgenden Berechtigungen erteilen:

- **forward queues zur [Umleitung von Warteschlangen-Anrufen](https://wiki.ucware.com/adhandbuch/benutzer_gruppen/berechtigung/forward_queues)**
- manage\_queues zur [Koordination von Agenten und Warteschlangen](https://wiki.ucware.com/adhandbuch/benutzer_gruppen/berechtigung/manage_queues) im Management-Client
- monitor queues zum [Abrufen von Warteschlangen-Statistiken](https://wiki.ucware.com/adhandbuch/benutzer_gruppen/berechtigung/monitor_queues) im Management-Client

Die drei genannten Berechtigungen lassen sich einzeln oder gemeinsam an eine oder mehrere Benutzergruppen zuweisen. Dies ermöglicht eine passgenaue Abbildung unterschiedlicher Benutzerrollen, deren Zugriffsmöglichkeiten sich bei Bedarf auch überschneiden können. Für die Grundfunktionen einer Warteschlange ist allerdings nur queue\_member erforderlich.

#### <span id="page-0-0"></span>**Eigenschaften von Warteschlangen**

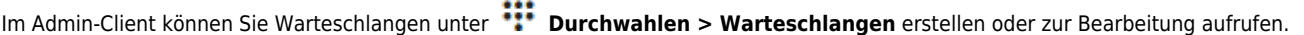

Dabei können Sie die folgenden Eigenschaften konfigurieren:

Last update: 25.04.2024 adhandbuch:durchwahlen:warteschlangen:erstellen https://wiki.ucware.com/adhandbuch/durchwahlen/warteschlangen/erstellen

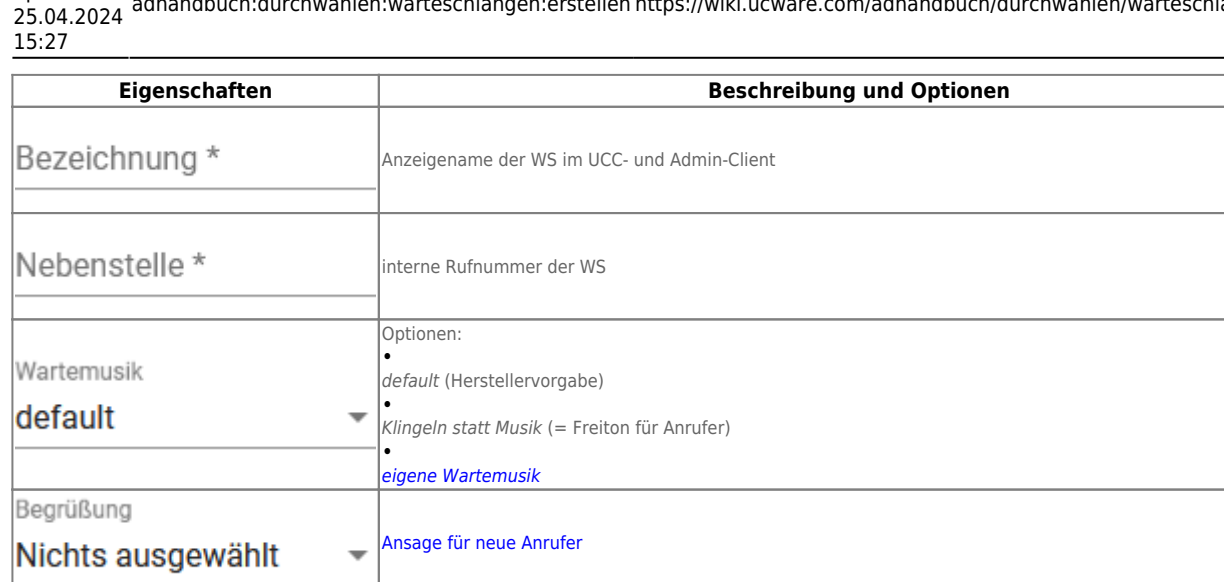

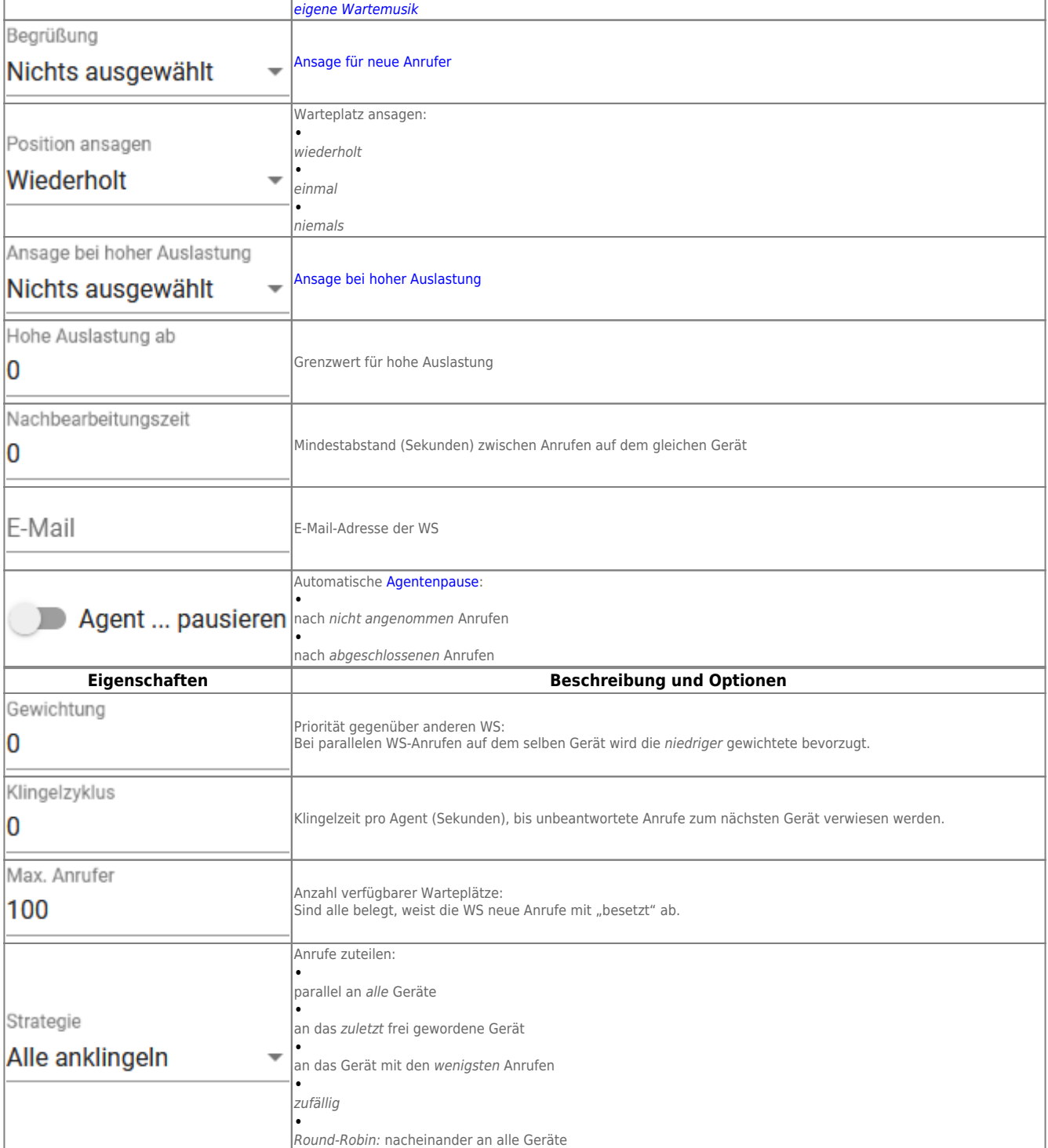

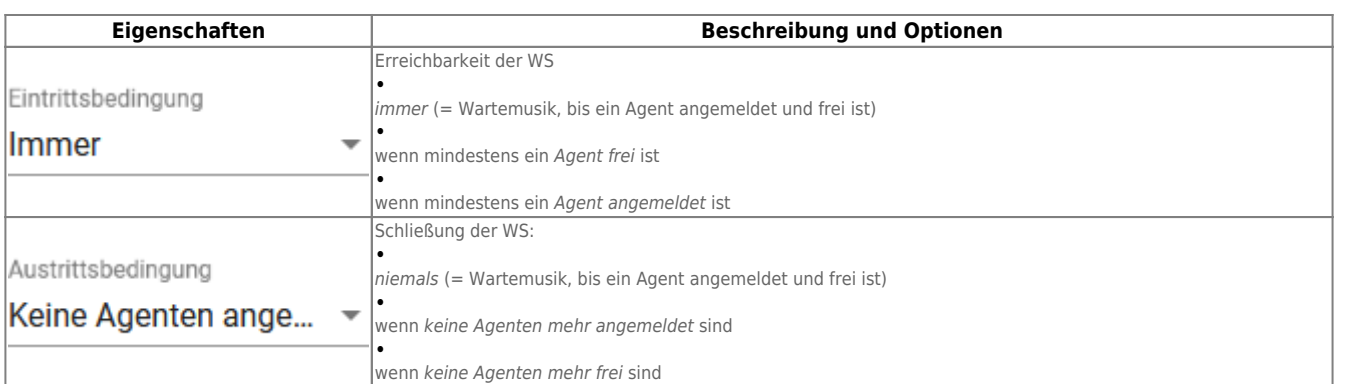

#### **Achtung:**

Bis UCware 5.1.x lauten die Eintrittsbedingungen **Ja**, **Nein** und **Strikt**. Durch einen Bug sind **Ja** und **Nein** dabei funktional vertauscht. Um das Problem zu beheben, aktualisieren Sie auf Version 5.2 oder höher. Zum Zusammenspiel von Eintrittsbedingung und Rufumleitung lesen Sie den Artikel [Warteschlangen-Umleitung unter verschiedenen](https://wiki.ucware.com/adhandbuch/durchwahlen/warteschlangen/rul_verhalten) [Eintrittsbedingungen.](https://wiki.ucware.com/adhandbuch/durchwahlen/warteschlangen/rul_verhalten)

# <span id="page-2-0"></span>**Schritt für Schritt**

**Warteschlange erstellen**

Last update: 25.04.2024 adhandbuch:durchwahlen:warteschlangen:erstellen https://wiki.ucware.com/adhandbuch/durchwahlen/warteschlangen/erstellen 15:27

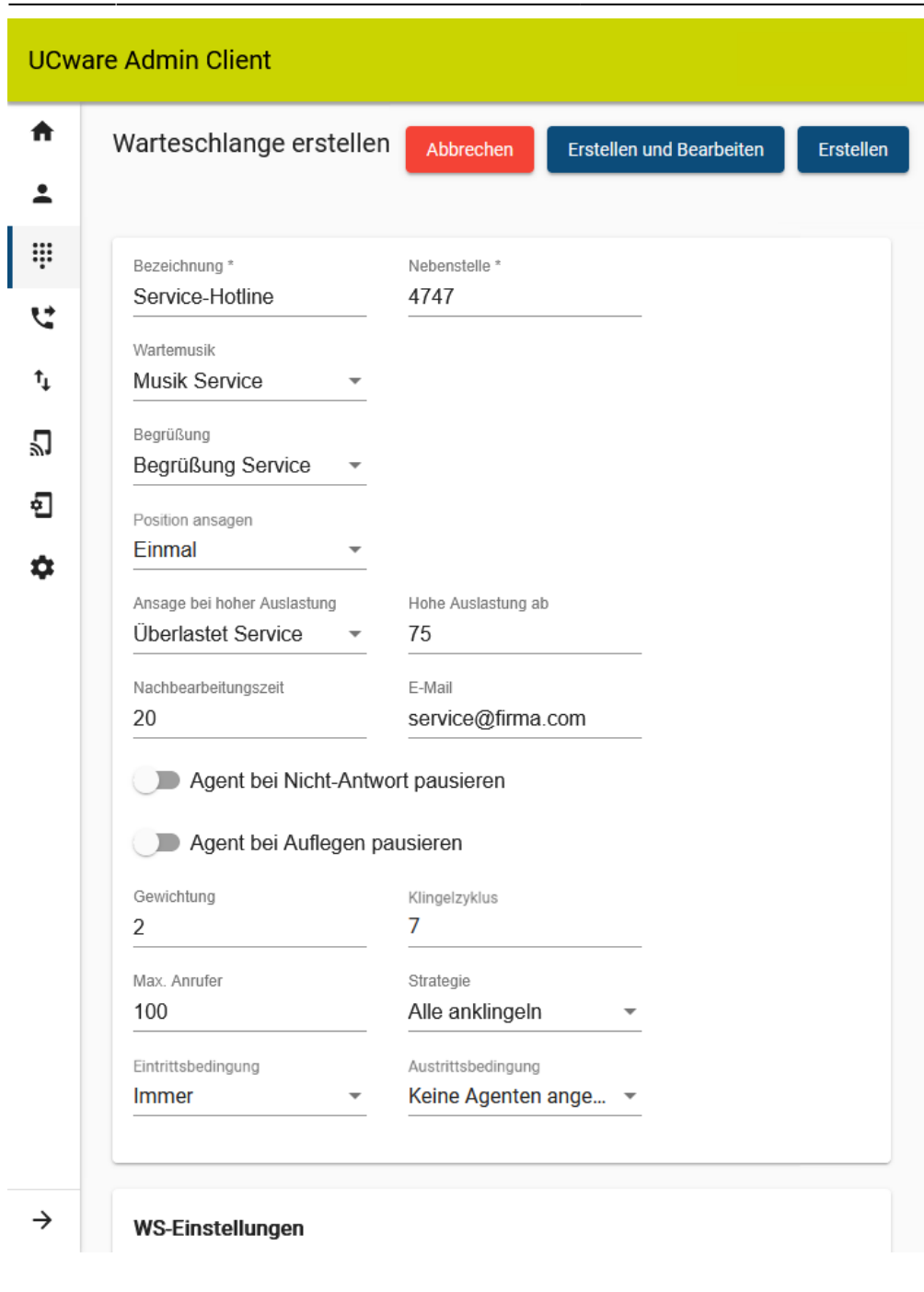

Um eine Warteschlange zu erstellen, gehen Sie wie folgt vor:

1. Rufen Sie die Warteschlangen-Übersicht auf:

**Durchwahlen > Warteschlangen**

2. Klicken Sie auf

3. Bearbeiten Sie die Eigenschaften der Warteschlange im zugehörigen Widget.

Beachten Sie dabei die Tabelle unter [Eigenschaften von Warteschlangen.](#page-0-0)

4. Konfigurieren Sie bei Bedarf [Anrufnotizen](https://wiki.ucware.com/adhandbuch/durchwahlen/warteschlangen/notizen) für die Warteschlange.

5. Übernehmen Sie die Einstellungen mit .

Erstellen und Bearbeiten

Anschließend können Sie die Warteschlange einer vorhandenen **Gruppe** zuweisen:

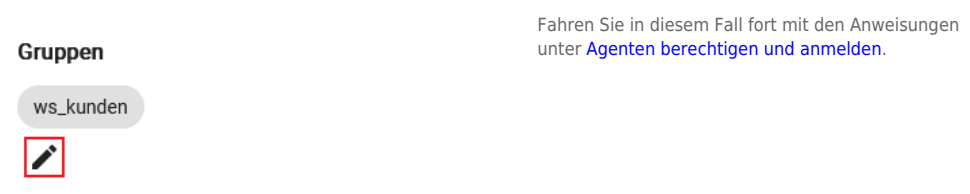

Alternativ erstellen Sie zunächst eine **neue** Warteschlangen-Gruppe.

### **Warteschlangen-Gruppe erstellen**

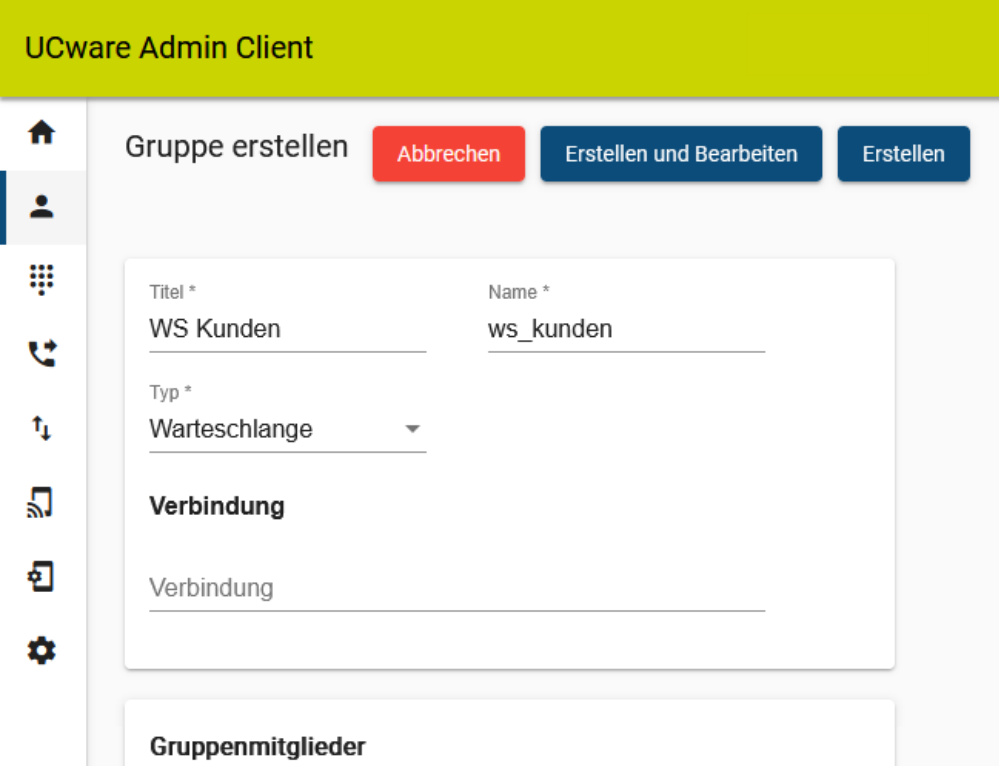

Um eine Warteschlangen-Gruppe zu erstellen, gehen Sie wie folgt vor:

1. Rufen Sie die Gruppenübersicht auf:

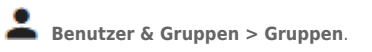

- 2. Klicken Sie auf
- 3. Geben Sie einen **Titel** für die Anzeige der Gruppe im UCC- und Admin-Client sowie einen systeminternen **Namen** ein.
- 4. Wählen Sie unter **Typ** den Eintrag **Warteschlange**.

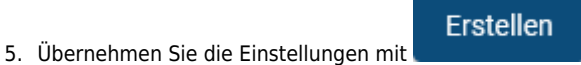

### **Warteschlange zuweisen**

Last update: 25.04.2024 adhandbuch:durchwahlen:warteschlangen:erstellen https://wiki.ucware.com/adhandbuch/durchwahlen/warteschlangen/erstellen

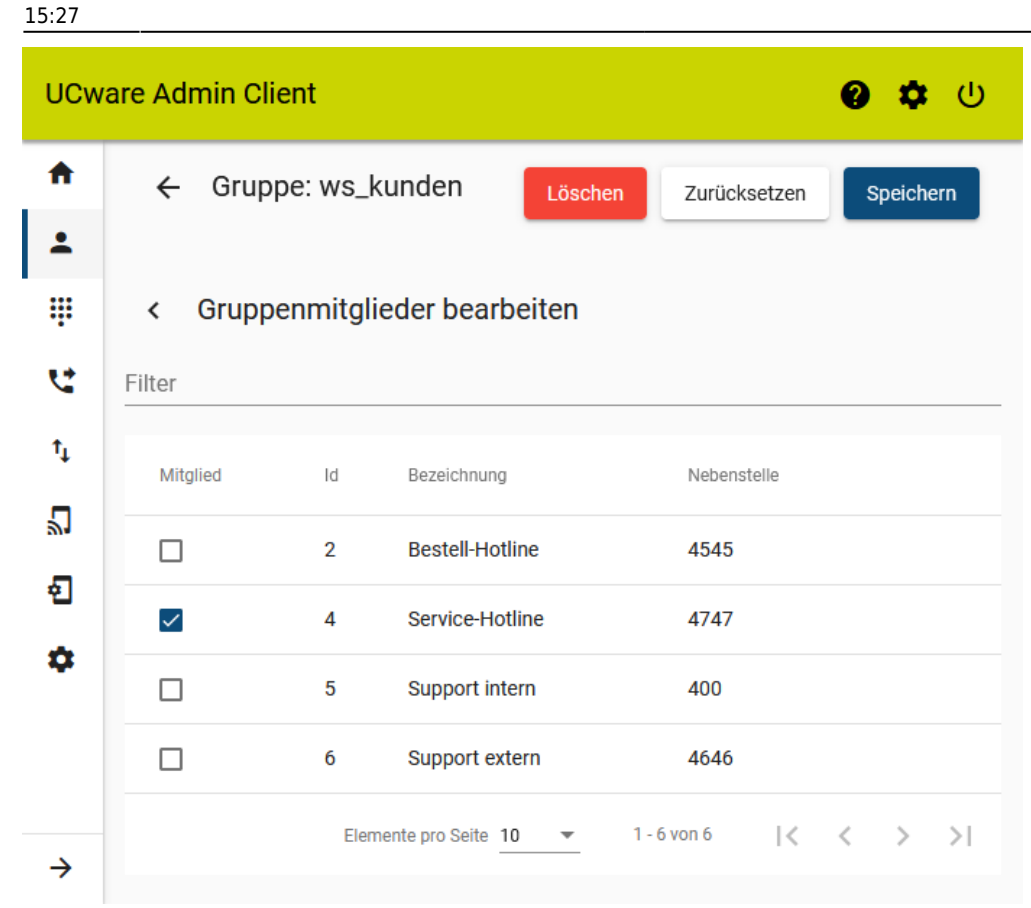

Um einer Warteschlangen-Gruppe Mitglieder zuzuweisen, gehen Sie wie folgt vor:

- 1. Rufen Sie die Gruppenübersicht auf:
	- Benutzer & Gruppen > Gruppen.
- 2. Rufen Sie die gewünschte Gruppe mit
- 3. Klicken Sie unter Warteschlangen auf
- 4. Setzen Sie in der Mitglieder-Übersicht einen Haken vor allen gewünschten Warteschlangen.
- 5. Übernehmen Sie die Einstellungen mit .

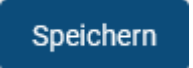

### <span id="page-5-0"></span>**Agenten berechtigen und anmelden**

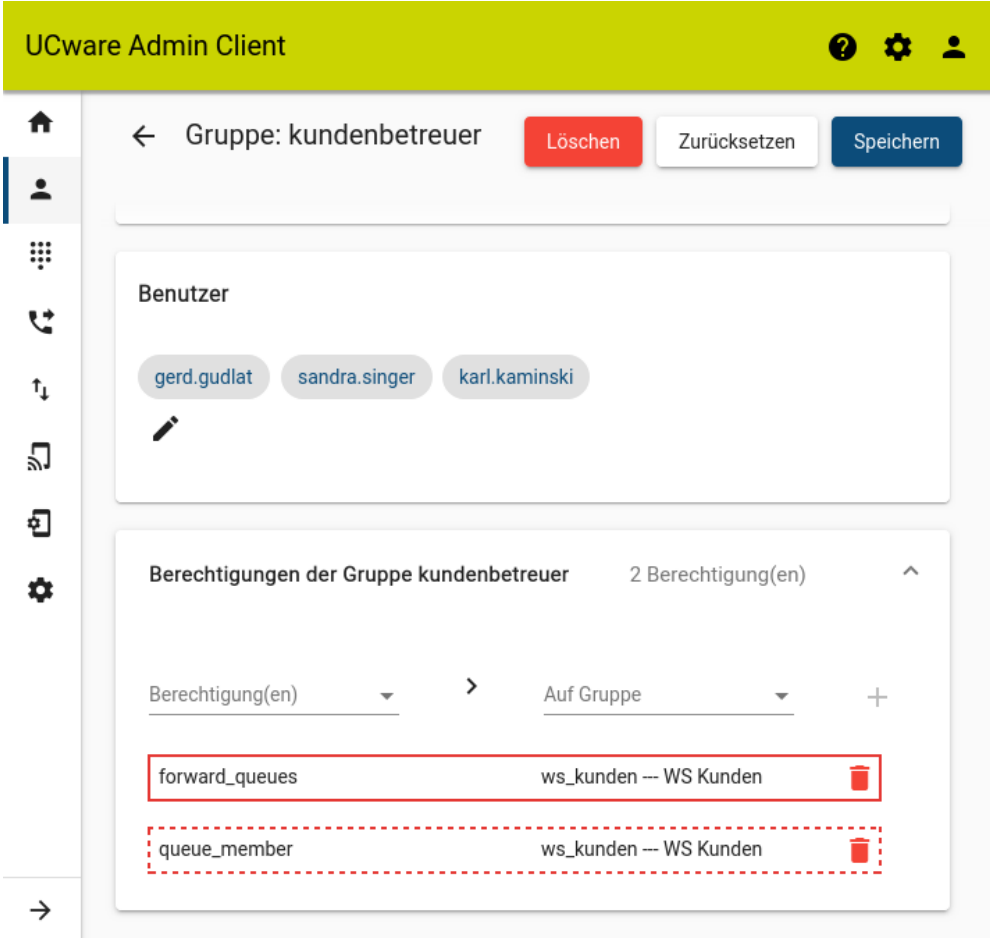

Um Benutzer als Agenten einer Warteschlange zu berechtigen, gehen Sie wie folgt vor:

1. [Erstellen](https://wiki.ucware.com/adhandbuch/benutzer_gruppen/gruppen/allg#gruppe_erstellen) Sie eine Gruppe vom Typ **Benutzer**.

Alternativ verwenden Sie eine vorhandene Gruppe.

- 2. [Weisen](https://wiki.ucware.com/adhandbuch/benutzer_gruppen/gruppen/allg#mitglieder_oder_inhalte_zuweisen) Sie dieser Gruppe den/die gewünschten Benutzer zu.
- 3. [Erteilen](https://wiki.ucware.com/adhandbuch/benutzer_gruppen/gruppen/allg#berechtigung_erteilen) Sie der Benutzergruppe die Berechtigung queue\_member für die gewünschte Warteschlangen-Gruppe.
- 4. Übernehmen Sie die Einstellungen mit

Speichern

Anschließend können sich die Agenten [per Telefon](https://wiki.ucware.com/benutzerhandbuch/tastenbelegung/alle_funktionen) oder [im UCC-Client](https://wiki.ucware.com/benutzerhandbuch/rufnummernkonfiguration/ws) an der Warteschlange anmelden.

Als Administrator können Sie den Anmeldestatus bei Bedarf [vorkonfigurieren.](https://wiki.ucware.com/adhandbuch/benutzer_gruppen/benutzer/wskonf)

# <span id="page-6-0"></span>**Nach der Einrichtung**

Für eine fertig eingerichtete Warteschlange können Sie die folgenden erweiterten Funktionen konfigurieren:

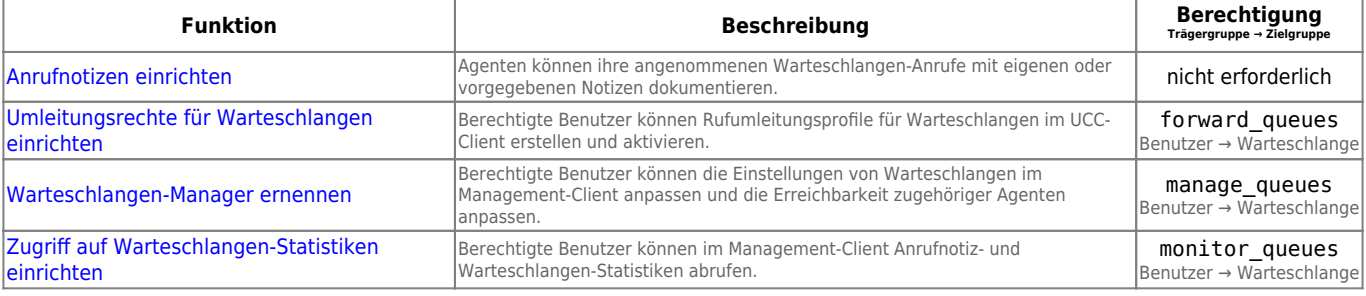

Last update: 25.04.2024 adhandbuch:durchwahlen:warteschlangen:erstellen https://wiki.ucware.com/adhandbuch/durchwahlen/warteschlangen/erstellen 15:27

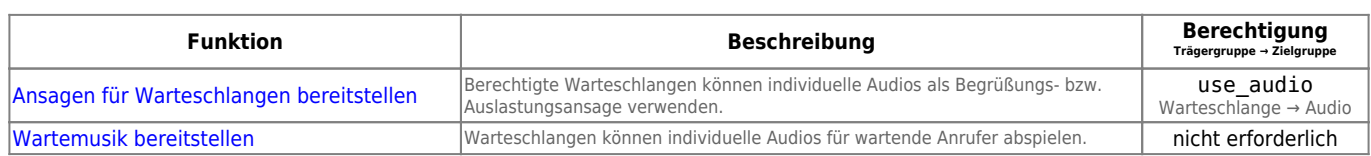

Darüber hinaus können Sie die Warteschlange an ein [Sprachmenü](https://wiki.ucware.com/adhandbuch/durchwahlen/sprachmenues) anbinden.

From: <https://wiki.ucware.com/> - **UCware-Dokumentation**

Permanent link: **<https://wiki.ucware.com/adhandbuch/durchwahlen/warteschlangen/erstellen>**

Last update: **25.04.2024 15:27**

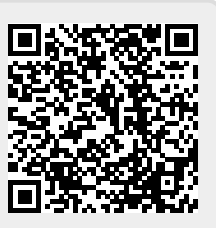